Multimédia

Manuel de l'utilisateur

© 2006 Hewlett-Packard Development Company, L.P.

Microsoft et Windows sont des marques déposées de Microsoft Corporation aux États-Unis.

Les informations contenues dans ce document peuvent être modifiées sans préavis. Les garanties relatives aux produits et aux services HP sont décrites dans les textes de garantie limitée expresse qui les accompagnent. Aucun élément du présent document ne peut être interprété comme constituant une garantie supplémentaire. HP ne saurait être tenu pour responsable des erreurs ou omissions de nature technique ou rédactionnelle qui pourraient subsister dans le présent document.

Première édition : juillet 2006

Référence du document : 416615-051

# **Sommaire**

#### 1 Matériel multimédia

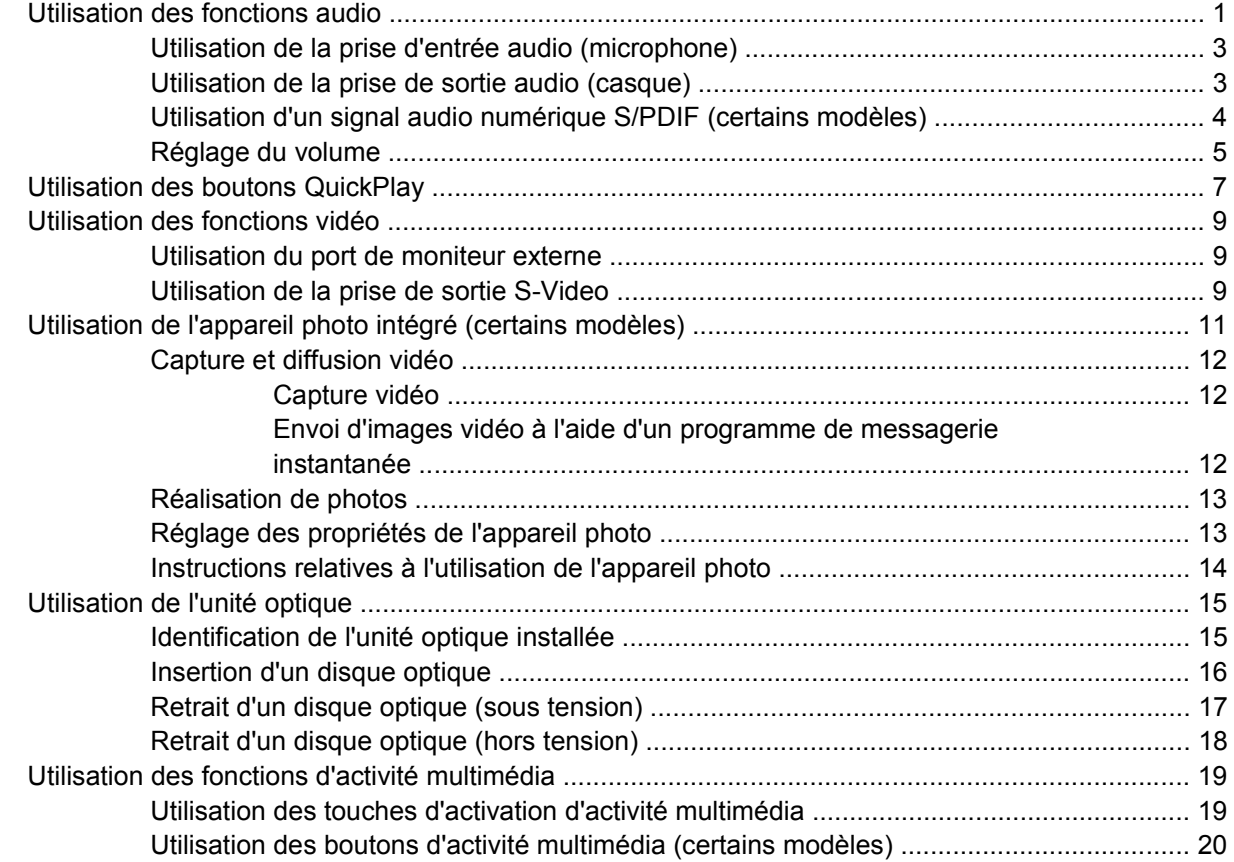

### 2 Logiciels multimédia

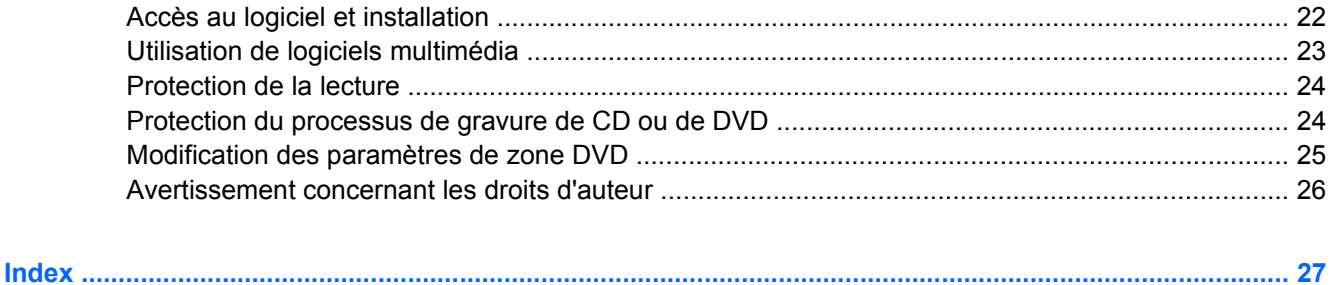

# <span id="page-4-0"></span>**1 Matériel multimédia**

# **Utilisation des fonctions audio**

Le tableau et la figure ci-après décrivent les fonctions audio de l'ordinateur.

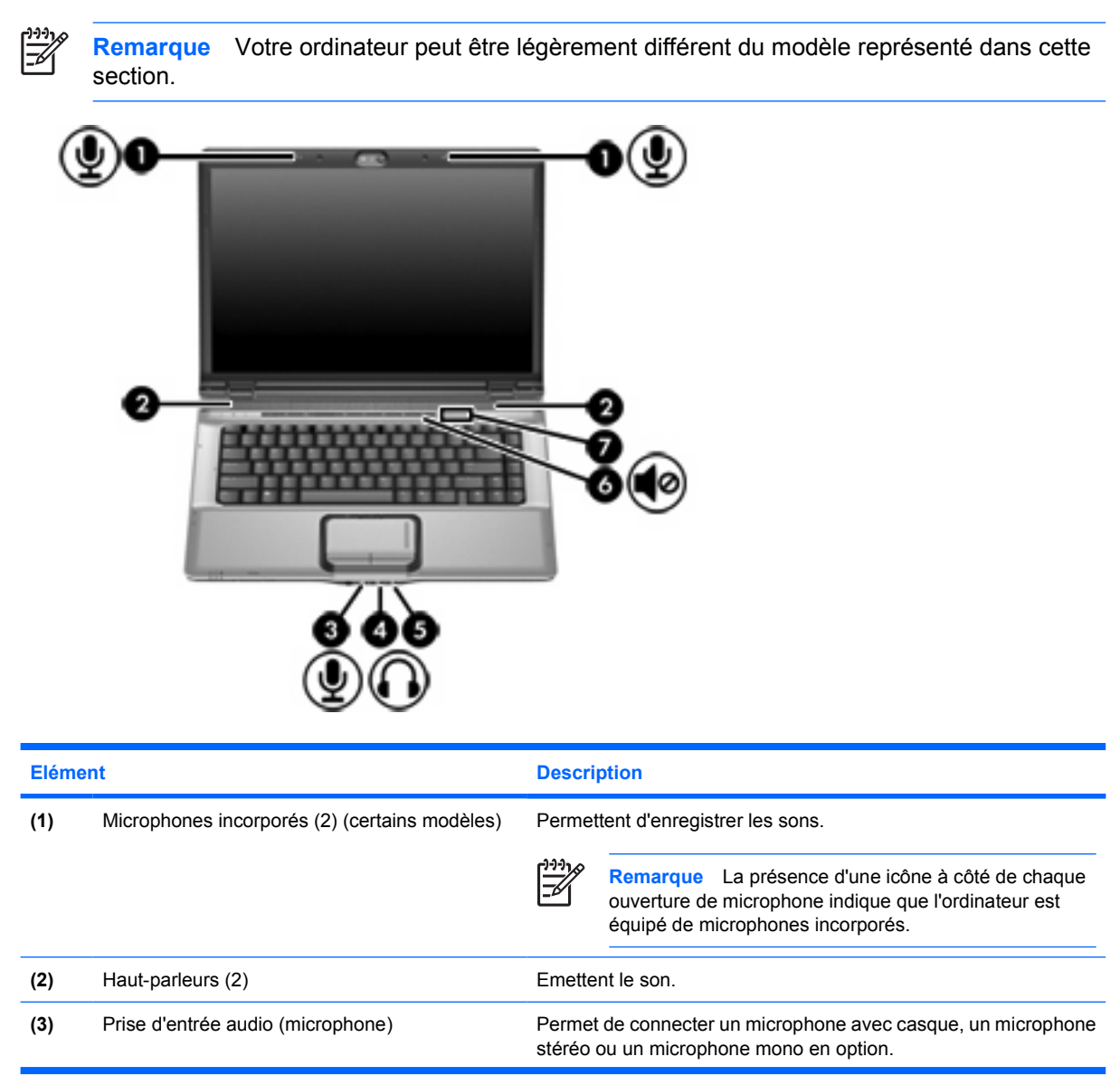

<span id="page-5-0"></span>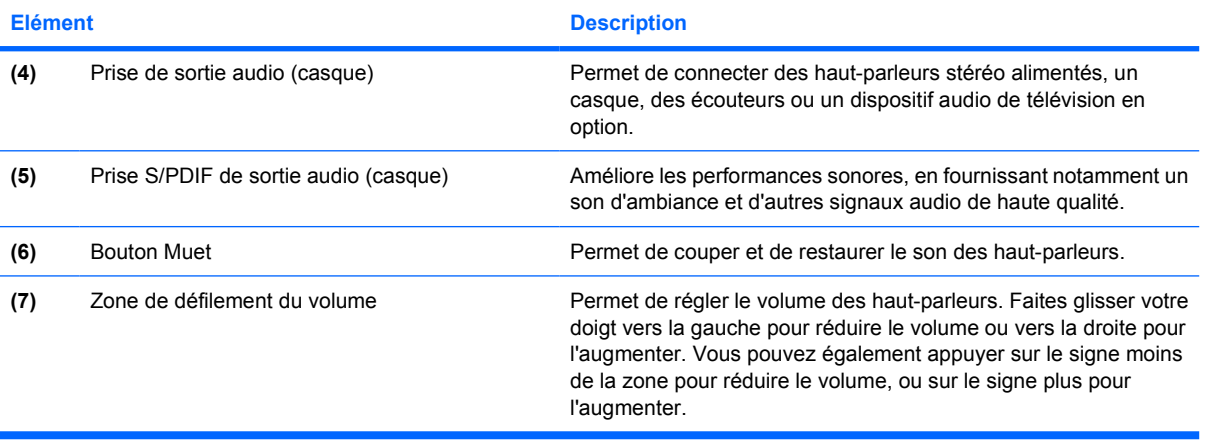

### <span id="page-6-0"></span>**Utilisation de la prise d'entrée audio (microphone)**

L'ordinateur est équipé d'une prise de microphone stéréo (canal double) qui prend en charge un module stéréo et un microphone monophonique. L'utilisation d'un logiciel d'enregistrement sonore avec des microphones externes permet d'effectuer des enregistrements (deux voies) et des lectures stéréo.

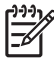

**Remarque** Lorsque vous connectez un microphone à la prise, utilisez un microphone doté d'une fiche de 3,5 mm.

### **Utilisation de la prise de sortie audio (casque)**

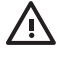

**AVERTISSEMENT** Pour éviter tout risque de blessure corporelle, réglez le volume avant de mettre un casque ou des écouteurs.

**ATTENTION** Pour éviter d'endommager un périphérique externe, ne branchez pas un connecteur de canal audio mono sur la prise de casque.

Outre la possibilité de connecter un casque, la prise permet de connecter l'entrée audio d'un dispositif audio/vidéo, par exemple un téléviseur ou un magnétoscope.

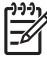

**Remarque** Lorsque vous connectez un périphérique à la prise de casque, utilisez uniquement une fiche stéréo de 3,5 mm.

**Remarque** Le branchement d'un périphérique sur la prise du casque entraîne la désactivation des haut-parleurs.

### <span id="page-7-0"></span>**Utilisation d'un signal audio numérique S/PDIF (certains modèles)**

Le signal audio numérique S/PDIF (Sony/Philips Digital Interface) améliore les performances sonores, en fournissant notamment un son d'ambiance et d'autres signaux audio de haute qualité.

Pour le branchement audio numérique, insérez le câble audio numérique S/PDIF dans le connecteur correspondant de votre équipement audio/vidéo.

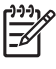

Remarque Pour brancher la fiche S/PDIF sur la prise de casque, utilisez un adaptateur et/ou un mini-câble de liaison TOS en option.

### <span id="page-8-0"></span>**Réglage du volume**

Vous pouvez régler le volume à l'aide de l'une des commandes suivantes :

- Boutons de volume de l'ordinateur :
	- Pour couper ou rétablir le son, appuyez sur le bouton Muet.
	- Pour réduire le volume, faites glisser votre doigt sur la zone de défilement du volume de la droite vers la gauche.
	- Pour augmenter le volume, faites glisser votre doigt sur la zone de défilement du volume de la gauche vers la droite.

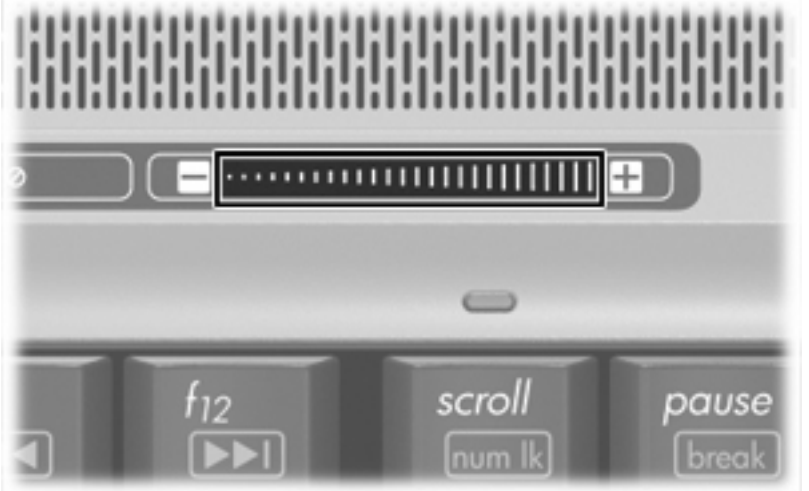

- Contrôle du volume Microsoft® Windows® :
	- **a.** Cliquez sur l'icône **Volume** dans la zone de notification à l'extrémité droite de la barre des tâches.
	- **b.** Réglez le volume en déplaçant le curseur vers le haut ou vers le bas. Vous pouvez également cocher la case **Muet** pour couper le son.

Ou

- **a.** Double-cliquez sur l'icône **Volume** dans la zone de notification.
- **b.** Dans la colonne **Volume principal**, vous pouvez augmenter ou diminuer le volume en déplaçant le curseur de **Volume** vers le haut ou vers le bas. Vous pouvez également régler la balance ou couper le son.

Si l'icône Volume ne s'affiche pas dans la zone de notification, suivez les étapes ci-dessous afin de l'y placer.

- **a.** Sélectionnez **Démarrer > Panneau de configuration > Sons, voix et périphériques audio > Sons et périphériques audio**.
- **b.** Cliquez sur l'onglet **Volume**.
- **c.** Cochez la case **Placer l'icône de volume dans la barre des tâches**.
- **d.** Cliquez sur **Appliquer**.
- Contrôle du volume de programme :

Le volume peut également être réglé à partir de certains programmes.

# <span id="page-10-0"></span>**Utilisation des boutons QuickPlay**

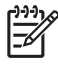

**Remarque** Les fonctions du bouton Multimédia et du bouton DVD (certains modèles) varient en fonction des logiciels installés sur l'ordinateur. Pour plus d'informations, reportez-vous au tableau ci-après.

Le bouton Multimédia **(1)** et le bouton DVD **(2)** permettent d'écouter de la musique, de lire des DVD et de regarder des films.

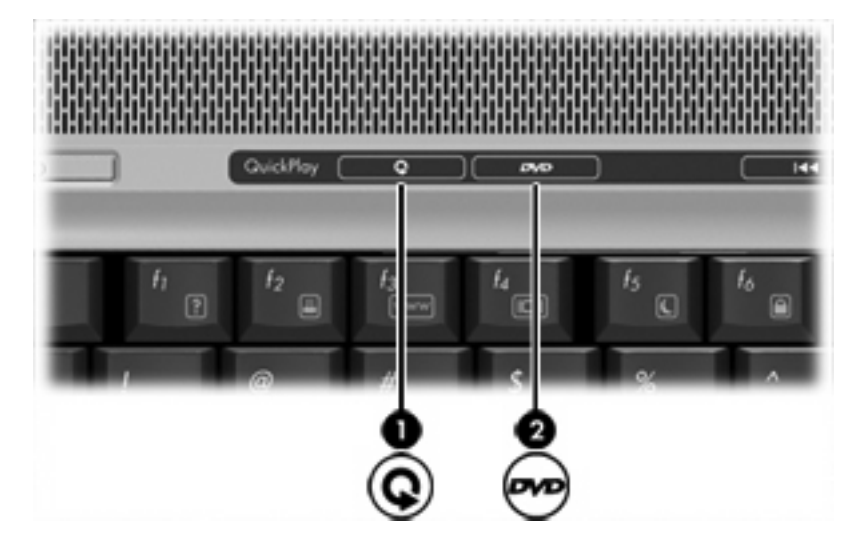

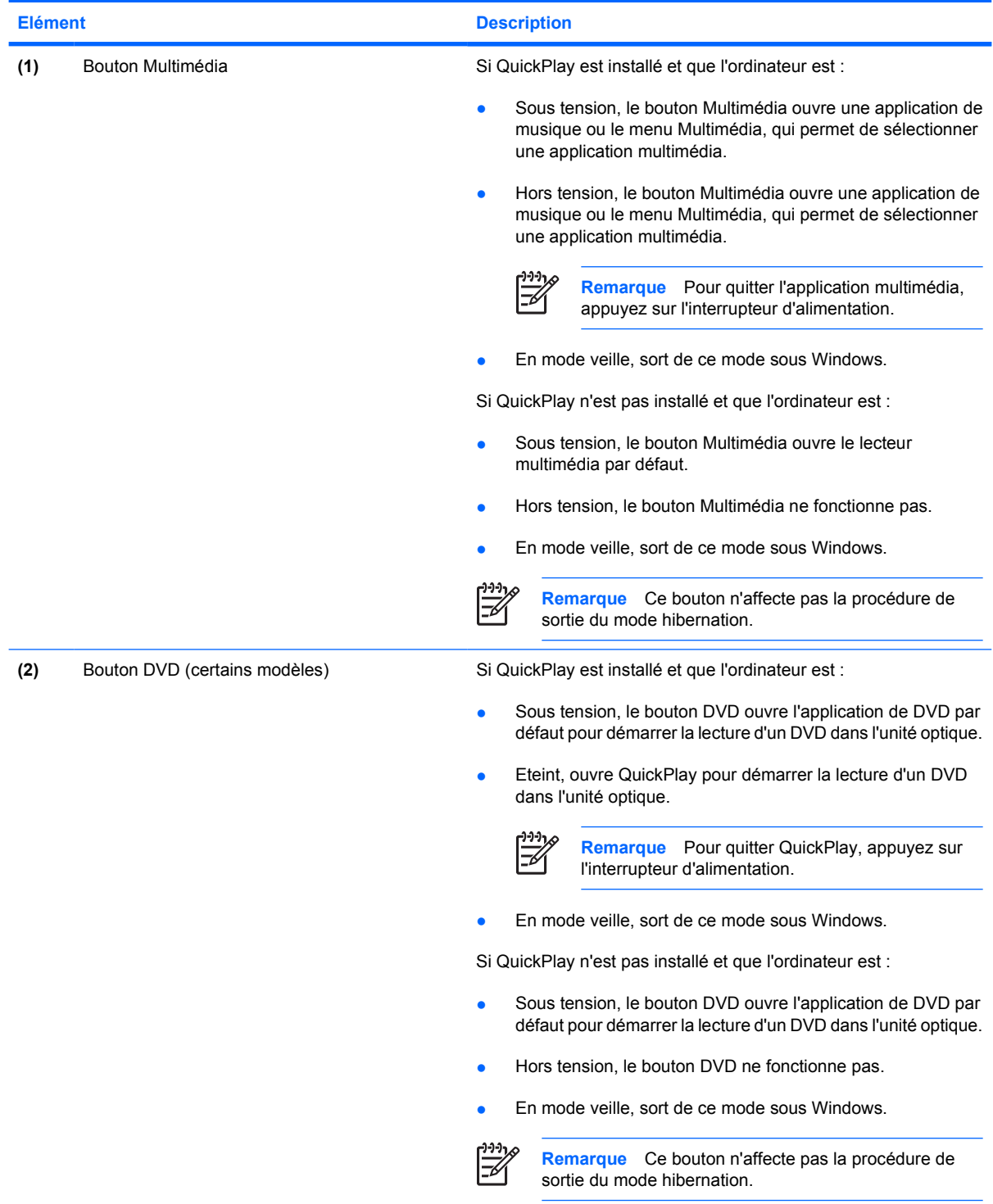

# <span id="page-12-0"></span>**Utilisation des fonctions vidéo**

L'ordinateur comporte les fonctions vidéo suivantes :

- Port de moniteur externe qui permet de connecter un téléviseur, un moniteur ou un projecteur
- Prise de sortie S-Video qui permet de connecter divers composants vidéo avancés

### **Utilisation du port de moniteur externe**

Le port de moniteur externe permet de connecter un périphérique d'affichage externe, tel qu'un moniteur ou un projecteur externe, à l'ordinateur.

Pour connecter un périphérique d'affichage, branchez son câble sur le port de moniteur externe.

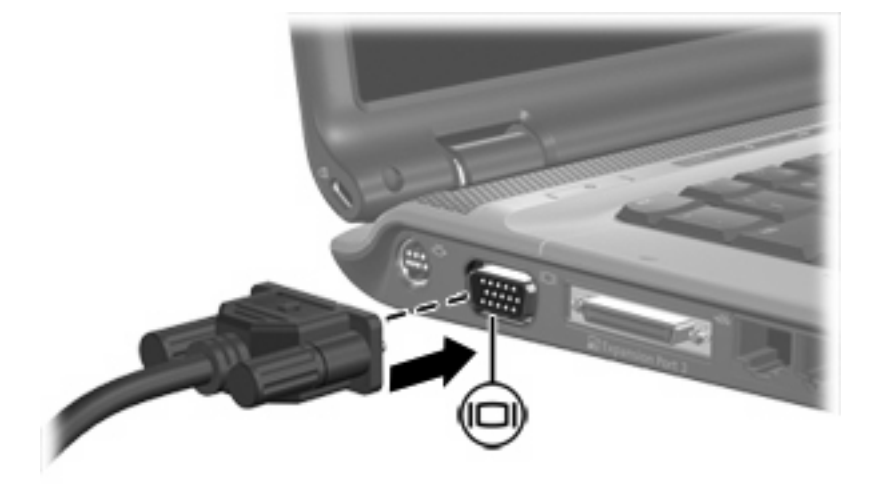

**Remarque** Si un périphérique d'affichage externe correctement connecté n'affiche aucune image, appuyez sur fn+f4 afin d'y transférer l'image.

### **Utilisation de la prise de sortie S-Video**

L'ordinateur intègre une prise de sortie S-Video à 7 broches qui permet de le connecter à un périphérique S-Video en option, tel qu'un téléviseur, un magnétoscope, un caméscope, un vidéoprojecteur ou une carte d'acquisition vidéo.

L'ordinateur prend en charge simultanément la connexion d'un périphérique S-Video sur la prise de sortie S-Video et l'affichage d'une image sur l'écran de l'ordinateur ou sur tout autre écran externe pris en charge.

**Remarque** Pour transmettre des signaux vidéo via la prise de sortie S-Video, vous devez utiliser un câble S-Video (vendu séparément). Si vous lisez un film DVD sur l'ordinateur en utilisant un téléviseur pour l'affichage (association des fonctions audio et vidéo), vous devez également brancher un câble audio standard (vendu séparément) sur la prise casque. Ces deux types de câbles sont disponibles auprès de la plupart des fournisseurs de matériel électronique.

Pour connecter un périphérique vidéo à la prise de sortie S-Video :

**1.** Branchez l'une des extrémités du câble S-Video sur la prise de sortie S-Video de l'ordinateur.

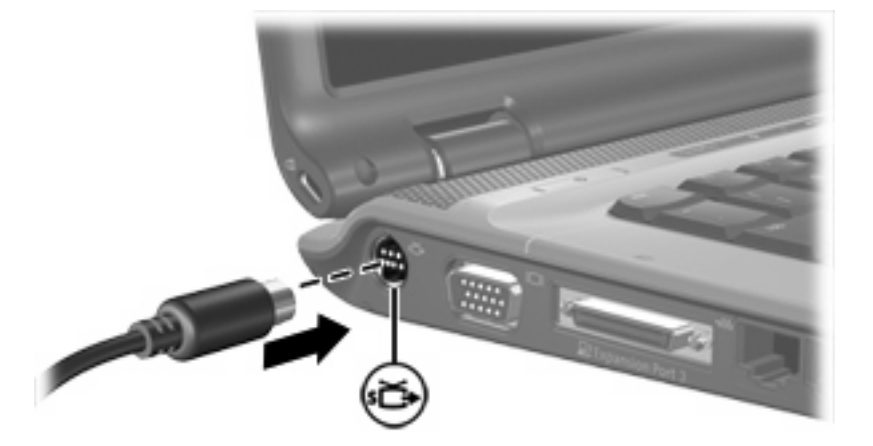

- **2.** Branchez l'autre extrémité du câble au périphérique vidéo, en suivant les instructions du fabricant.
- **3.** Appuyez sur fn+f4 pour basculer l'affichage de l'image entre les périphériques connectés à l'ordinateur.

**Remarque** Si l'ordinateur est connecté à une station d'accueil et que la prise de sortie S-Video est inaccessible, connectez le câble S-Video à la prise de sortie S-Video de la station d'accueil.

# <span id="page-14-0"></span>**Utilisation de l'appareil photo intégré (certains modèles)**

Certains modèles incluent un appareil photo intégré, incorporé dans la partie supérieure de l'écran de l'ordinateur. Cet appareil photo est compatible avec diverses applications et permet :

- d'effectuer des captures vidéo,
- de diffuser des images vidéo à l'aide d'un programme de messagerie instantanée,
- de prendre des photos.

Lorsque l'appareil photo **(2)** est utilisé par une application, le voyant **(1)** s'allume.

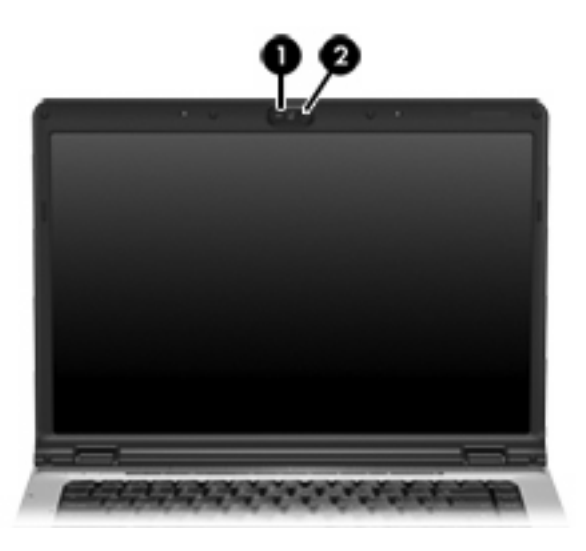

### <span id="page-15-0"></span>**Capture et diffusion vidéo**

Pour illustrer les fonctions de l'appareil photo, les exemples ci-après utilisent des applications spécifiques qui ne sont pas disponibles sur tous les ordinateurs. Sélectionnez **Démarrer > Tous les programmes** pour accéder à l'application vidéo installée sur votre ordinateur et reportez-vous à l'aide en ligne du programme pour obtenir plus d'informations.

#### **Capture vidéo**

L'appareil photo permet de capturer des images vidéo et de les lire. Cet exemple utilise le logiciel MovieMaker, qui n'est pas disponible sur tous les ordinateurs.

- **1.** Sélectionnez **Démarrer > Programmes > Windows MovieMaker**.
- **2.** Cliquez sur **Capturer à partir du périphérique vidéo**. L'Assistant Capture vidéo s'ouvre.
- **3.** Cliquez sur l'appareil photo intégré dans la liste des périphériques disponibles.
- **4.** Vérifiez les paramètres du microphone et de l'appareil photo. Modifiez-les si nécessaire.
- **5.** Cliquez sur **Suivant**.
- **6.** Sélectionnez le nom et le dossier d'enregistrement du fichier vidéo, puis cliquez sur **Suivant**.
- **7.** Sélectionnez les paramètres vidéo, puis cliquez sur **Suivant**.
- **8.** Cliquez sur **Démarrer la capture**. Une fois l'enregistrement terminé, cliquez sur **Arrêter la capture**.
- **9.** Cliquez sur **Terminer** pour enregistrer le fichier vidéo et fermer l'Assistant.

#### **Envoi d'images vidéo à l'aide d'un programme de messagerie instantanée**

L'appareil photo permet d'envoyer des images vidéo en temps réel à l'aide d'un programme de messagerie instantanée. Cet exemple utilise le logiciel Windows Messenger, qui n'est pas disponible sur tous les ordinateurs.

- **1.** Pour ouvrir Windows Messenger, double-cliquez sur l'icône dans la zone de notification (extrémité droite de la barre des tâches).
- **2.** Ouvrez une session dans Windows Messenger.
- **3.** Sélectionnez **Actions > Audio/Vidéo > Démarrer une conversation vidéo**.
- **4.** Cliquez sur le nom de la personne que vous voulez contacter, puis sur **OK**. Une fenêtre de message instantané s'ouvre, et l'image de l'appareil photo s'affiche à côté de la zone du message.
- **5.** Si l'Assistant Ajustement des paramètres audio et vidéo s'ouvre, suivez les instructions pour régler les paramètres de l'appareil photo et du microphone.

### <span id="page-16-0"></span>**Réalisation de photos**

L'appareil photo intégré permet également de prendre des photos.

- **1.** Sélectionnez **Démarrer > Panneau de configuration > Scanneurs et appareils photo**.
- **2.** Double-cliquez sur le nom de l'appareil photo, puis cliquez sur **Suivant**.
- **3.** Cliquez sur **Prendre une photo**.
- **4.** Suivez les instructions de l'Assistant Photo pour sélectionner une des options suivantes :
	- Diffuser les images sur un site Web.
	- Faire développer les images.
	- Enregistrer les images sur votre ordinateur.

### **Réglage des propriétés de l'appareil photo**

Vous pouvez modifier les propriétés suivantes de l'appareil photo intégré :

- Luminosité—Règle la quantité de lumière incorporée dans l'image.
- Contraste—Règle la différence entre les zones claires et les zones sombres de l'image.
- Teinte—Règle l'aspect qui distingue une couleur des autres (ce qui en fait une couleur rouge, verte ou bleue). La nuance est différente de la saturation, qui en mesure l'intensité.
- Saturation—Règle l'intensité des couleurs de l'image finale. Plus la saturation est élevée, plus l'image est nette. Plus elle est faible, moins l'image est nette.
- Netteté—Règle la définition des bordures d'une image. Plus la netteté est élevée, plus l'image est nettement définie. Plus elle est faible, plus l'image est floue.
- Correction Gamma—Règle le contraste qui affecte les gris de niveau intermédiaire ou les demitons d'une image. Un faible réglage Gamma noircit les gris et assombrit davantage les couleurs sombres.
- Balance des blancs—Règle la température des couleurs des sources lumineuses dominantes. Avec ce réglage, les objets blancs apparaissent réellement blancs sur l'image. Dans la boîte de dialogue Propriétés, les paramètres de la balance des blancs sont WB (rouge) et WB (bleu). Plus la balance des blancs est élevée, plus la concentration de la couleur (rouge ou bleu) est grande. Plus elle est faible, moins la concentration de la couleur sélectionnée est grande.
- Exposition—Règle la quantité relative de lumière qui accède au capteur de l'appareil photo.
- Gain—Règle la plage de l'intensité, ce qui modifie le contraste des couleurs de l'image.
- Source de lumière—Règle les paramètres permettant d'adapter l'exposition de l'appareil photo à la lumière ambiante.
- Retourner—Met l'image dans une position verticale.
- Miroir—Met l'image dans une position horizontale.
- Confidentialité—Désactive la fonction de capture.
- Lumière faible—Réduit automatiquement la vitesse de prise de vues dans un lieu mal éclairé afin de maintenir la luminosité de l'image.

<span id="page-17-0"></span>La boîte de dialogue Propriétés est accessible à partir de différentes applications qui utilisent l'appareil photo intégré, généralement à partir d'un menu de configuration, de paramètres ou de propriétés.

### **Instructions relatives à l'utilisation de l'appareil photo**

Pour optimiser les résultats, utilisez l'appareil photo en respectant les instructions suivantes :

- Avant d'initier une conversation vidéo, vérifiez que vous disposez de la dernière version du programme de messagerie instantanée.
	- $\mathbb{R}$

**Remarque** Le fonctionnement de votre appareil photo intégré peut être altéré par certains pare-feu réseau. Si vous avez des problèmes pour afficher des images vidéo ou pour les envoyer à un contact connecté à un autre réseau local ou situé hors du pare-feu de votre réseau, demandez assistance à votre administrateur réseau.

● Chaque fois que vous le pouvez, placez les sources lumineuses brillantes derrière l'appareil photo et hors du champ de l'image.

# <span id="page-18-0"></span>**Utilisation de l'unité optique**

L'unité optique permet de lire, de copier et de créer des CD ou des DVD, en fonction du type d'unité et des logiciels installés sur votre ordinateur.

### **Identification de l'unité optique installée**

Pour afficher le type d'unité optique installé dans l'ordinateur :

▲ Sélectionnez **Démarrer > Poste de travail**.

Le type d'unité optique installé dans l'ordinateur est affiché sous Périphériques utilisant des supports amovibles.

### <span id="page-19-0"></span>**Insertion d'un disque optique**

- **1.** Mettez l'ordinateur sous tension.
- **2.** Pour ouvrir le chargeur de supports, appuyez sur le bouton de dégagement **(1)** situé sur le cache de l'unité.
- **3.** Tirez le chargeur **(2)**.
- **4.** Prenez le CD ou DVD par les bords afin d'éviter de toucher les surfaces planes, puis positionnez le disque sur l'axe de rotation, l'étiquette orientée vers le haut.

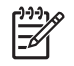

**Remarque** Si le chargeur n'est pas totalement accessible, inclinez délicatement le disque pour le placer sur l'axe de rotation.

**5.** Poussez délicatement le disque **(3)** sur l'axe de rotation du chargeur jusqu'à ce qu'il s'enclenche en place.

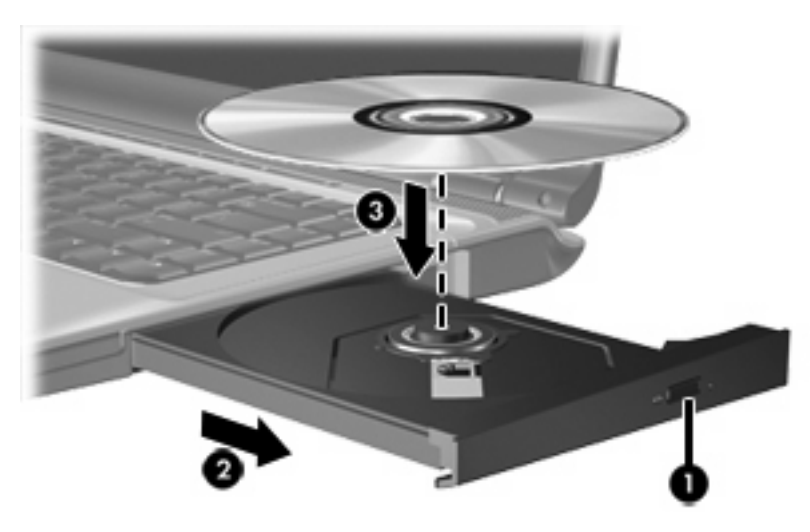

**6.** Fermez le chargeur.

**Remarque** Une fois un disque inséré, une courte pause a lieu. Si vous n'avez pas sélectionné de lecteur de support par défaut, une boîte de dialogue de lecture automatique s'affiche. Vous êtes invité à sélectionner la méthode d'utilisation du contenu du support.

### <span id="page-20-0"></span>**Retrait d'un disque optique (sous tension)**

Si l'ordinateur fonctionne sur batterie ou alimentation externe :

- **1.** Mettez l'ordinateur sous tension.
- **2.** Appuyez sur le bouton de dégagement **(1)** situé sur le cache de l'unité pour ouvrir le chargeur, puis tirez celui-ci **(2)** pour l'ouvrir complètement.
- **3.** Retirez le disque **(3)** du chargeur en appuyant délicatement sur l'axe de rotation tout en extrayant le disque par ses bords. Maintenez le disque par les bords et évitez de toucher les surfaces planes.

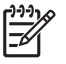

**Remarque** Si le chargeur n'est pas entièrement accessible, inclinez le disque délicatement pendant son retrait.

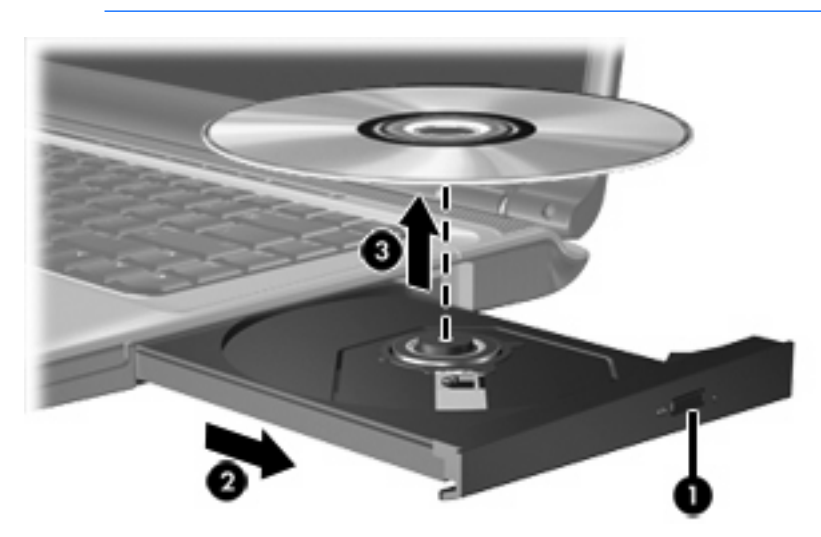

**4.** Fermez le chargeur de supports et placez le disque dans un étui de protection.

### <span id="page-21-0"></span>**Retrait d'un disque optique (hors tension)**

Si la batterie ou l'alimentation externe n'est pas disponible :

- **1.** Introduisez l'extrémité d'un trombone **(1)** dans le trou d'éjection à l'avant de l'unité.
- **2.** Appuyez délicatement sur le trombone pour déverrouiller le chargeur, puis ouvrez entièrement celui-ci **(2)**.
- **3.** Retirez le disque **(3)** du chargeur en appuyant délicatement sur l'axe de rotation tout en extrayant le disque par ses bords. Maintenez le disque par les bords et évitez de toucher les surfaces planes.

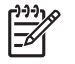

**Remarque** Si le chargeur n'est pas entièrement accessible, inclinez le disque délicatement pendant son retrait.

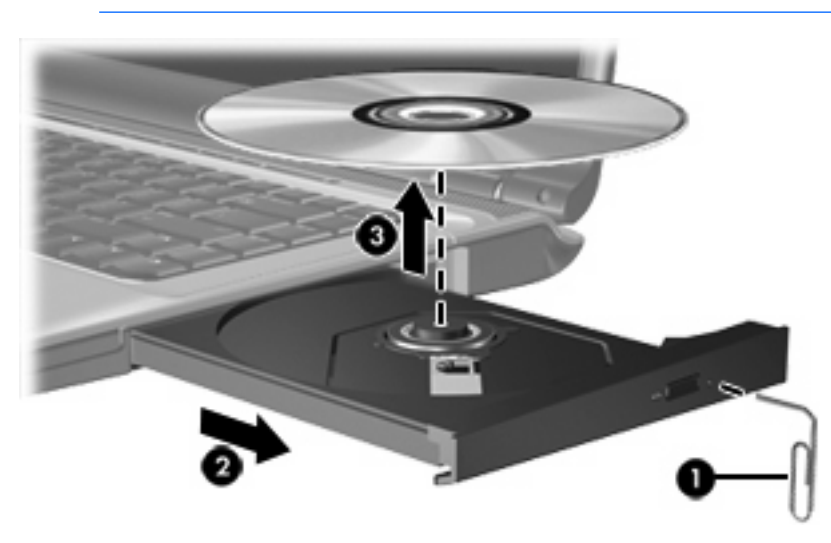

**4.** Fermez le chargeur de supports et placez le disque dans un étui de protection.

# <span id="page-22-0"></span>**Utilisation des fonctions d'activité multimédia**

Les touches d'activation d'activité multimédia et les boutons d'activité multimédia (certains modèles) permettent de contrôler la lecture d'un CD audio ou d'un DVD inséré dans l'unité optique.

### **Utilisation des touches d'activation d'activité multimédia**

Les touches d'activation d'activité multimédia sont une combinaison associant la touche fn **(1)** et une des 4 touches de fonction :

**Remarque** Pour contrôler la lecture d'un CD vidéo, utilisez les commandes d'activité ⋥ multimédia de votre application de lecture de CD vidéo.

- Pour lire un CD audio ou un DVD, le mettre en pause ou reprendre la lecture, appuyez sur fn+f9 **(2)**.
- Pour arrêter la lecture d'un CD audio ou d'un DVD, appuyez sur fn+f10 **(3)**.
- Pour lire la plage précédente d'un CD audio ou le chapitre précédent d'un DVD, appuyez sur fn +f11 **(4)**.
- Pour lire la plage suivante d'un CD audio ou le chapitre suivant d'un DVD, appuyez sur fn+f12 **(5)**.

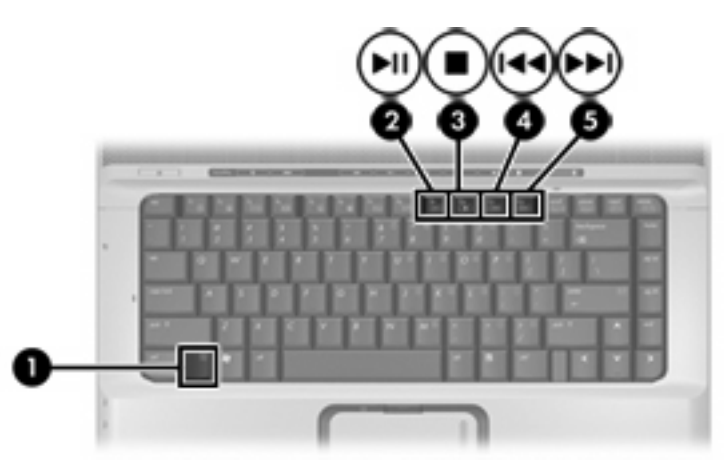

### <span id="page-23-0"></span>**Utilisation des boutons d'activité multimédia (certains modèles)**

Les boutons d'activité multimédia sont représentés et décrits sur l'illustration et le tableau ci-dessous.

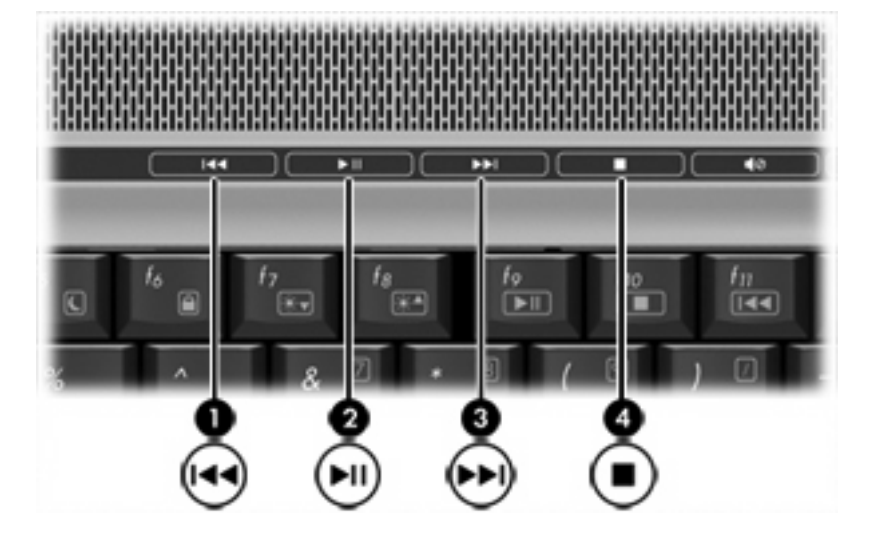

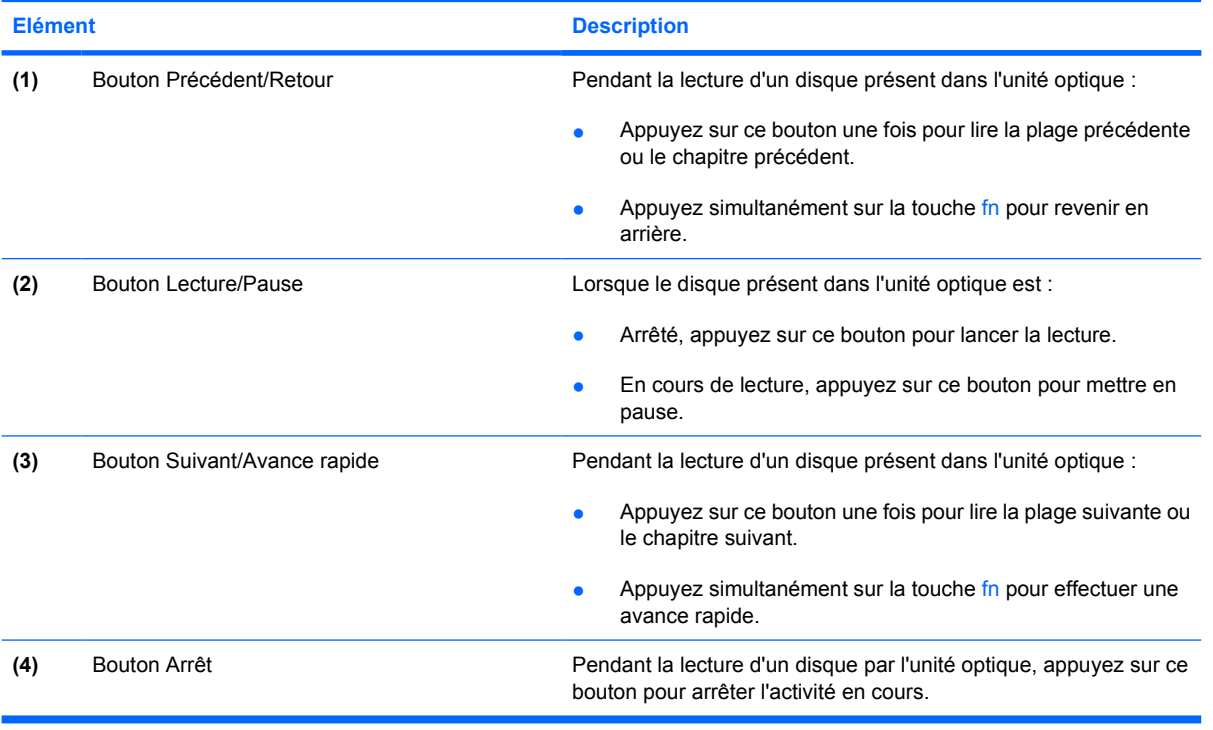

# <span id="page-24-0"></span>**2 Logiciels multimédia**

L'ordinateur comporte des logiciels multimédia préinstallés. Certains modèles d'ordinateur peuvent être livrés avec des logiciels multimédia supplémentaires sur un disque optique.

En fonction du matériel et des logiciels inclus avec l'ordinateur, les tâches multimédia suivantes peuvent être prises en charge :

- Lecture de supports numériques, y compris CD audio et vidéo, DVD audio et vidéo et radio Internet
- **•** Création ou copie de CD de données
- Création, édition et gravure de CD audio
- Création, édition et gravure d'une vidéo ou d'un film sur un DVD ou un CD vidéo

**Remarque** Pour plus d'informations sur les logiciels livrés avec l'ordinateur, reportez-vous aux |∌∕ instructions des fournisseurs respectifs (CD, fichiers d'aide ou site Web).

# <span id="page-25-0"></span>**Accès au logiciel et installation**

L'ordinateur comporte divers logiciels pouvant être :

- **Préinstallés sur votre disque dur**. Pour accéder aux logiciels prêts à l'emploi préinstallés sur l'ordinateur et pour procéder à l'installation :
	- **a.** Sélectionnez **Démarrer > Tous les programmes**.
	- **b.** Double-cliquez sur le programme à installer.
- **Fournis sur CD ou DVD**. Pour installer une application à partir d'un disque :
	- **a.** Insérez le disque dans l'unité optique.
	- **b.** Lorsque l'Assistant d'installation démarre, suivez les instructions à l'écran.
	- **c.** Redémarrez l'ordinateur si vous y êtes invité.

# <span id="page-26-0"></span>**Utilisation de logiciels multimédia**

Pour utiliser les logiciels multimédia installés sur l'ordinateur :

**1.** Sélectionnez **Démarrer > Tous les programmes**, puis ouvrez le programme multimédia à utiliser. Par exemple, si vous souhaitez utiliser le lecteur Windows Media pour lire un CD audio, cliquez sur **Lecteur Windows Media**.

**Remarque** Certains programmes peuvent être situés dans des sous-dossiers. Ë

- **2.** Insérez le CD multimédia, tel qu'un CD audio, dans l'unité optique.
- **3.** Suivez les instructions à l'écran.

Ou

**1.** Insérez le CD multimédia, tel qu'un CD audio, dans l'unité optique.

Une boîte de dialogue de lecture automatique s'affiche.

**2.** Dans la liste des programmes multimédia installés, cliquez sur la tâche multimédia à effectuer.

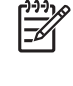

**Remarque** La boîte de dialogue Exécution automatique permet de sélectionner un programme pour le disque multimédia. Après avoir sélectionné un programme dans la liste, cochez la case **Toujours effectuer l'action suivante**.

**3.** Cliquez sur **OK**.

# <span id="page-27-0"></span>**Protection de la lecture**

Pour éviter d'interrompre la lecture d'un disque ou d'en dégrader la qualité, abstenez-vous de connecter ou de déconnecter du matériel lors de la lecture.

Pour éviter l'arrêt de la lecture ou la baisse de sa qualité lorsque l'ordinateur fonctionne sous Windows, abstenez-vous d'activer le mode veille ou hibernation lors de la lecture d'un disque. Dans le cas contraire, le message d'avertissement "Les modes veille et hibernation peuvent arrêter la lecture. Voulez-vous continuer ?" peut apparaître. Si ce message s'affiche, cliquez sur **Non**.

Après avoir cliqué sur Non :

La lecture peut reprendre.

Ou

La lecture peut s'arrêter et l'écran s'occulter. Pour reprendre la lecture du CD ou du DVD, appuyez sur l'interrupteur d'alimentation, puis redémarrez le disque.

## **Protection du processus de gravure de CD ou de DVD**

**ATTENTION** Pour éviter la perte d'informations ou l'endommagement d'un disque :

Avant de graver un disque, branchez l'ordinateur sur une source d'alimentation externe stable. Ne gravez pas de disque lorsque l'ordinateur fonctionne sur batterie.

Avant de graver un disque, fermez toutes les applications à l'exception du logiciel associé au disque.

Ne copiez pas directement à partir d'un disque source vers un disque de destination ou à partir d'une unité réseau vers un disque de destination. Lancez plutôt directement la copie à partir d'un disque source ou d'une unité réseau vers votre disque dur, puis effectuez une copie à partir du disque dur vers le disque de destination.

N'utilisez pas le clavier de l'ordinateur et ne déplacez pas ce dernier pendant l'écriture d'un disque. Cette opération est sensible aux vibrations.

## <span id="page-28-0"></span>**Modification des paramètres de zone DVD**

La plupart des DVD qui contiennent des fichiers protégés par les lois sur les droits d'auteur intègrent également des codes de zone. Ces codes sont destinés à protéger les droits d'auteur dans le monde entier.

Vous ne pouvez lire un DVD contenant un code de zone que si ce dernier correspond au code de zone du lecteur de DVD.

**ATTENTION** Vous ne pouvez changer la zone de votre lecteur de DVD que 5 fois.

Au cinquième changement, la zone sélectionnée pour le lecteur de DVD devient permanente.

Le nombre de changements restants s'affiche dans le champ Modifications restantes de l'onglet **Région du DVD**. Le chiffre qui apparaît dans ce champ comprend le cinquième et dernier changement possible.

Pour modifier le paramètre de zone via le système d'exploitation :

- **1.** Sélectionnez **Démarrer > Poste de travail**.
- **2.** Cliquez avec le bouton droit dans la fenêtre, puis sélectionnez **Propriétés >** onglet **Matériel > Gestionnaire de périphériques**.
- **3.** Cliquez sur **Lecteurs de DVD/CD-ROM**, cliquez avec le bouton droit sur le lecteur de DVD dont vous voulez modifier le paramètre de zone, puis cliquez sur **Propriétés**.
- **4.** Apportez les modifications souhaitées dans l'onglet **Région du DVD**.
- **5.** Cliquez sur **OK**.

## <span id="page-29-0"></span>**Avertissement concernant les droits d'auteur**

Selon la législation en vigueur relative aux droits d'auteur, il est illégal d'effectuer des copies non autorisées de données protégées par droits d'auteur, notamment des logiciels, des films, des émissions et des enregistrements sonores. Cet ordinateur ne doit pas être utilisé à ces fins.

# <span id="page-30-0"></span>**Index**

#### **A**

activité multimédia, identification des boutons [20](#page-23-0) appareil photo capture vidéo [12](#page-15-0) identification [11](#page-14-0) instructions relatives à l'utilisation [14](#page-17-0) prise de photos [13](#page-16-0) propriétés [13](#page-16-0) appareil photo intégré capture vidéo [12](#page-15-0) identification [11](#page-14-0) instructions relatives à l'utilisation [14](#page-17-0) prise de photos [13](#page-16-0) propriétés de l'appareil photo [13](#page-16-0)

#### **B**

Bouton Précédent/Retour [20](#page-23-0) boutons Muet [2,](#page-5-0) [5](#page-8-0) Précédent/Retour [20](#page-23-0)

#### **C**

casques [2](#page-5-0) CD gravure [24](#page-27-0) insertion [16](#page-19-0) lecture [24](#page-27-0) protection [24](#page-27-0) retrait hors tension [18](#page-21-0) retrait sous tension [17](#page-20-0) codes de zone DVD [25](#page-28-0)

#### **D**

disque optique gravure [24](#page-27-0) insertion [16](#page-19-0)

retrait hors tension [18](#page-21-0) retrait sous tension [17](#page-20-0) droits d'auteur, avertissement [26](#page-29-0) DVD gravure [24](#page-27-0) insertion [16](#page-19-0) lecture [24](#page-27-0) modification des paramètres de zone [25](#page-28-0) protection [24](#page-27-0) retrait hors tension [18](#page-21-0) retrait sous tension [17](#page-20-0) DVD, identification du bouton [7](#page-10-0) DVD, paramètres de zone [25](#page-28-0)

#### **E**

écouteurs [2](#page-5-0) entrée audio (microphone), prise [1](#page-4-0), [3](#page-6-0)

#### **F**

fonctions audio [1](#page-4-0)

**H** Haut-parleurs [1](#page-4-0)

#### **I**

identification des boutons QuickPlay [7](#page-10-0) identification du bouton Multimédia [7](#page-10-0)

### **L**

logiciels multimédia [21](#page-24-0) utilisation [23](#page-26-0)

#### **M**

magnétoscope [3](#page-6-0) microphones incorporés [1](#page-4-0)

microphones pris en charge [3](#page-6-0) moniteur, connexion [9](#page-12-0) moniteur externe, port [9](#page-12-0) Muet, bouton [2](#page-5-0), [5](#page-8-0) multimédia, logiciels description [21](#page-24-0) utilisation [23](#page-26-0)

#### **P**

ports moniteur externe [9](#page-12-0) prise casque [2](#page-5-0) prise de sortie S-Video connexion [9](#page-12-0) identification [9](#page-12-0) prise microphone [1](#page-4-0) prises entrée audio (microphone) [1,](#page-4-0) [3](#page-6-0) S/PDIF de sortie audio (casque) [2](#page-5-0) sortie audio (casque) [2](#page-5-0), [3](#page-6-0) sortie S-Video [9](#page-12-0) prise S/PDIF [2](#page-5-0) programmes multimédia [21](#page-24-0) utilisation [23](#page-26-0) projecteur, connexion [9](#page-12-0) protection de la lecture [24](#page-27-0)

#### **Q**

QuickPlay [7](#page-10-0)

#### **S**

S/PDIF, signal audio numérique [4](#page-7-0) sortie audio (casque), prise [2](#page-5-0), [3](#page-6-0)

#### **T**

téléviseur [3](#page-6-0)

touches d'activation d'activité multimédia, identification [19](#page-22-0)

#### **U**

unité optique lecture [24](#page-27-0) protection [24](#page-27-0)

### **V**

volume, bouton Muet [2,](#page-5-0) [5](#page-8-0) volume, réglage [5](#page-8-0) volume, zone de défilement du volume [2,](#page-5-0) [5](#page-8-0)